## **ElecNet installieren**

Installationsdateien herunterladen:

Per FTP aus dem Verzeichnis<ftp://ftp.tugraz.at/pub/hspt/>sind folgende zwei Dateien herunterzuladen:

<ftp://ftp.tugraz.at/pub/hspt/ElecNet7083x64.exe> <ftp://ftp.tugraz.at/pub/hspt/InfolyticaExtensionPack782x64.exe>

Falls noch kein TU Graz VPN Client installiert ist, dann zuerst dieses erledigen (siehe Ende des Dokumentes [VPN Client installieren\)](#page-1-0), da bei jedem Start von ElecNet eine Verbindung zu einem der Lizenzserver der TU Graz aufgenommen werden muss. Dies geht nur mit einer TU Graz IP-Adresse (erhält man bei aktiver VPN-Verbindung zur TU Graz).

Dann die Datei [ElecNet7083x64.exe](ftp://ftp.tugraz.at/pub/hspt/ElecNet7083x64.exe) starten und mit den Voreinstellungen installieren. Falls noch kein aktuelles Microsoft Visual C++ 2015 Redistributable Package am PC vorhanden ist, wird dieses automatisch mitinstalliert, dabei ist gegebenenfalls ein Neustart notwendig. Nach dem Neustart startet der ElecNet-Installer automatisch und schließt die Installation ab. Nach Abschluss der ElecNet-Installation wird automatisch das InfolyticaExtensionPack nachinstalliert (einfach den Voreinstellungen folgen).

Zu guter Letzt ist der Lizenzserver einzutragen und zwar mittels Aufruf des Programms *Client License Key File Administrator* (Start-Button → Programme → Infolytica ElecNet 7.8.3. (64-bit)  $\rightarrow$  Client License Key File Administrator).

WICHTIG: Der *Client License Key File Administrator* muss mit Administrator-Rechten gestartet werden (Rechtsklick → *Als Administrator ausführen*).

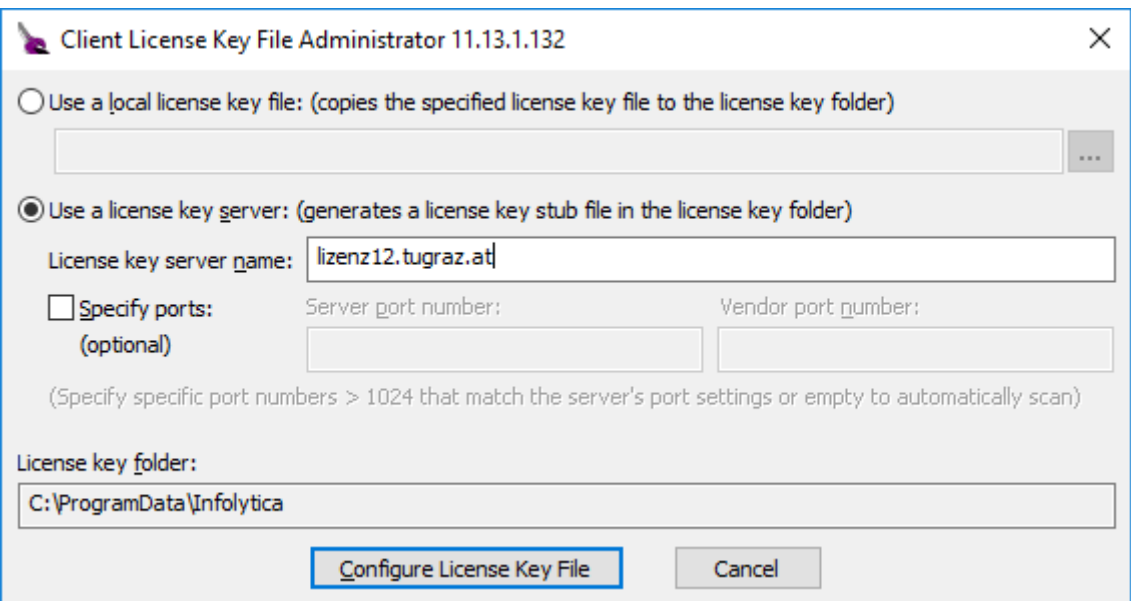

Den Punkt *Use a license key server* auswählen und die Adresse *lizenz12.tugraz.at* eintragen. Dann mittels Klick auf *Configure License Key File* die Aktivierung abschließen.

WICHTIG: Zum Start von ElecNet muss immer davor eine VPN-Verbindung zur TU Graz aufgebaut sein, da sonst der Lizenzserver keine Lizenz ausliefert und das Programm nicht funktioniert.

Falls die Fehlermeldung *A license error has occured* erscheint, dann wurde das Aufbauen der VPN-Verbindung vergessen oder der Pool der auslieferbaren Lizenzen ist erschöpft.

# <span id="page-1-0"></span>**TU Graz VPN Client installieren**

Quelle:

[https://tu4u.tugraz.at/studierende/it-anleitungen-studierende/netzwerk/vpn-zugang-in-das-tu](https://tu4u.tugraz.at/studierende/it-anleitungen-studierende/netzwerk/vpn-zugang-in-das-tu-graz-netz-mit-anyconnect-deutsch-und-englisch/)[graz-netz-mit-anyconnect-deutsch-und-englisch/](https://tu4u.tugraz.at/studierende/it-anleitungen-studierende/netzwerk/vpn-zugang-in-das-tu-graz-netz-mit-anyconnect-deutsch-und-englisch/)

#### **Herunterladen und installieren des AnyConnect-Client**

- Klicken Sie auf folgenden Link: <https://vpn.tugraz.at/>
- Melden Sie sich mit Ihrem **TUGRAZonline-Benutzernamen** und Ihrem **Netzzugangskennwort** an.

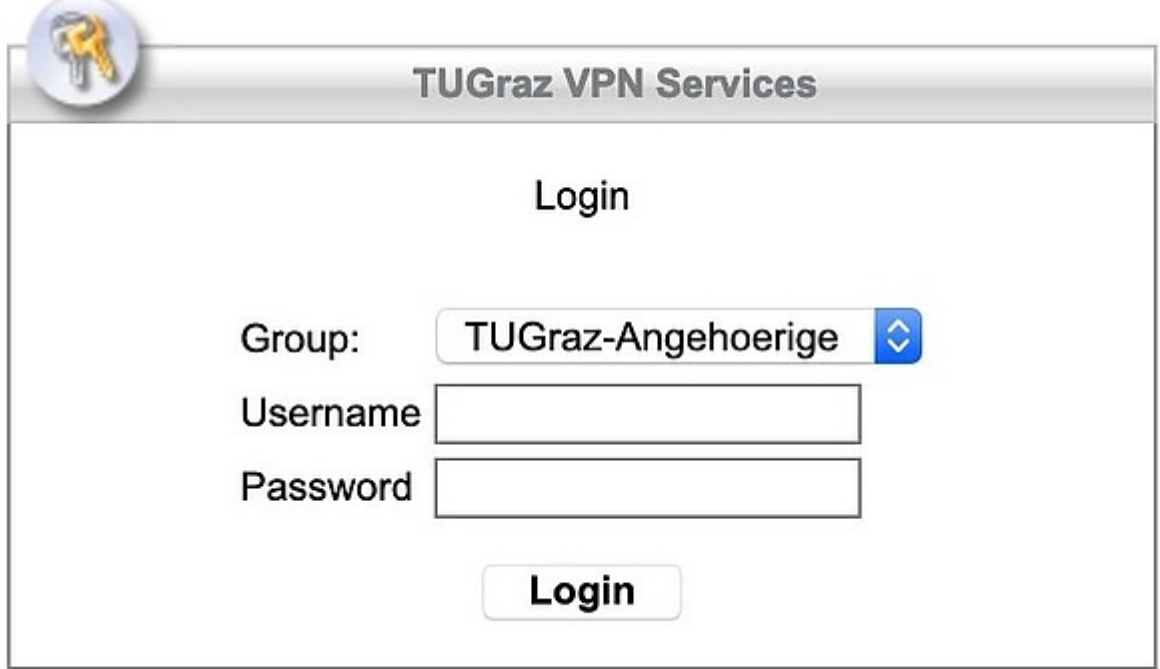

Falls Sie noch kein Netzzugangskennwort besitzen, erstellen Sie es nach folgender Anleitung: [Erstellen eines Netzzugangskennworts.](https://tu4u.tugraz.at/studierende/it-anleitungen-studierende/netzwerk/netzzugangskennwort-erstellen/)

## **Download und Installation**

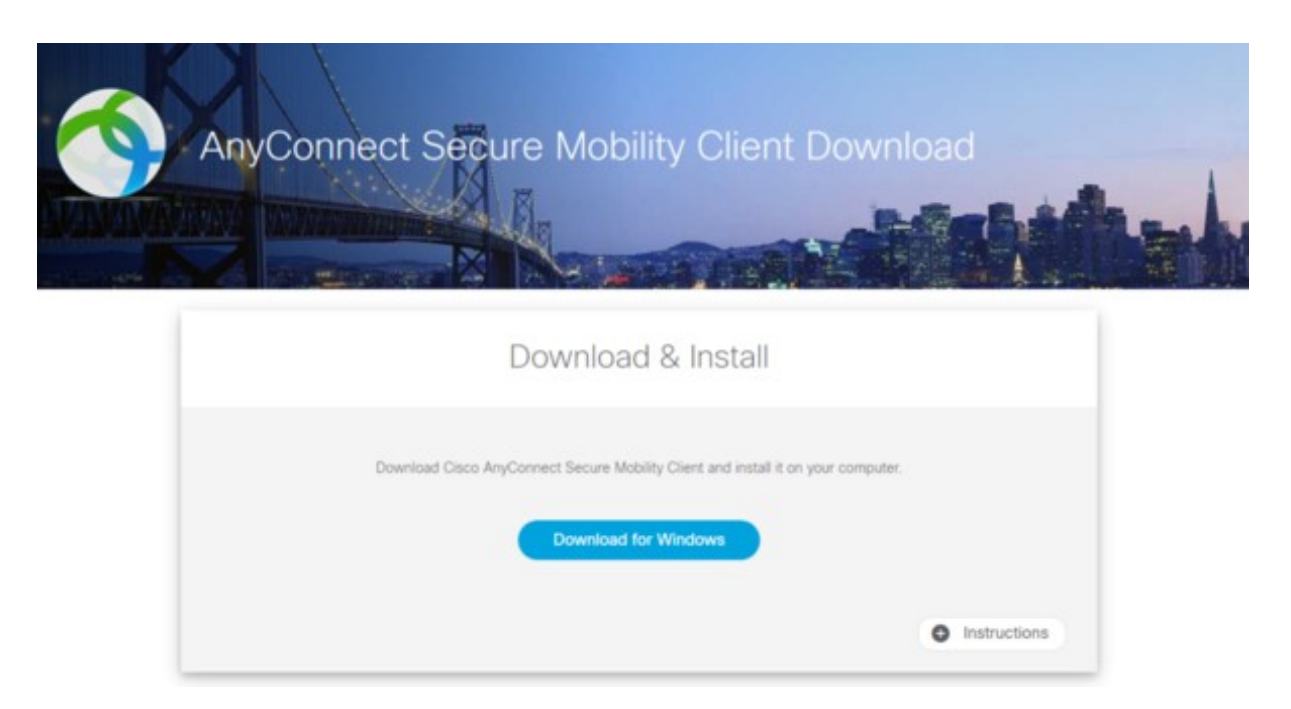

Führen Sie die heruntergeladene Datei aus und folgen Sie den Installationsanweisungen.

### **Einrichten der VPN-Verbindung**

■ Nach Abschluss der Installation, starten Sie "Cisco AnyConnect Secure Mobility Client".

Sie sehen ein kleines Fenster mit einem Eingabefeld und einer Schaltfläche "Connect" rechts daneben.

- In das Feld geben Sie den folgenden Host ein: **Host: vpn.tugraz.at**
- Anschließend klicken Sie auf "Connect".

Sie werden aufgefordert Ihre Accountdaten einzugeben.

- Geben Sie in das Feld "Username:" Ihren **TUGRAZonline-Benutzernamen** und in das Feld "Password:" Ihr **Netzzugangskennwort** ein.
- Drücken Sie auf "OK" und anschließend auf "Accept".

Wenn Ihre Daten stimmen und der Zugang erlaubt ist, werden Sie nun mit dem TU Graz-Netzwerk verbunden.

#### **Einstellungsübersicht**

 Host: vpn.tugraz.at (Cisco-ASA, 129.27.200.1) Username: TUGRAZonline-Benutzername Passwort: Netzzugangskennwort